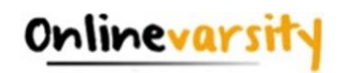

# <span id="page-0-0"></span>Registering on Onlinevarsity

**1. [Registration Process on OV website](#page-1-0)**

**2. [Registration Process on OV App](#page-4-0)**

**3. [Troubleshooting Registration Errors](#page-7-0)**

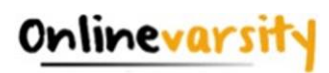

## **Onlinevarsity – Registration Process**

Your can complete the registration process either on the **website** or on **OV App** *for Android devices (ver 4.0 and above)*

<span id="page-1-0"></span>**To register on the website, follow these steps:**

**Step 1:** Type the url: [https://www.onlinevarsity.com](https://www.onlinevarsity.com/) in your browser.

**Step 2: Enter your credentials** 

**Username:** Enter your **Student ID** (for eg. Student1234567) *– Don't remember? Refer your Booking Confirmation or the Welcome e-mail you received at the time of course enrollment.*

**Password:** Enter your **Student ID**. Click the **LOG IN** button

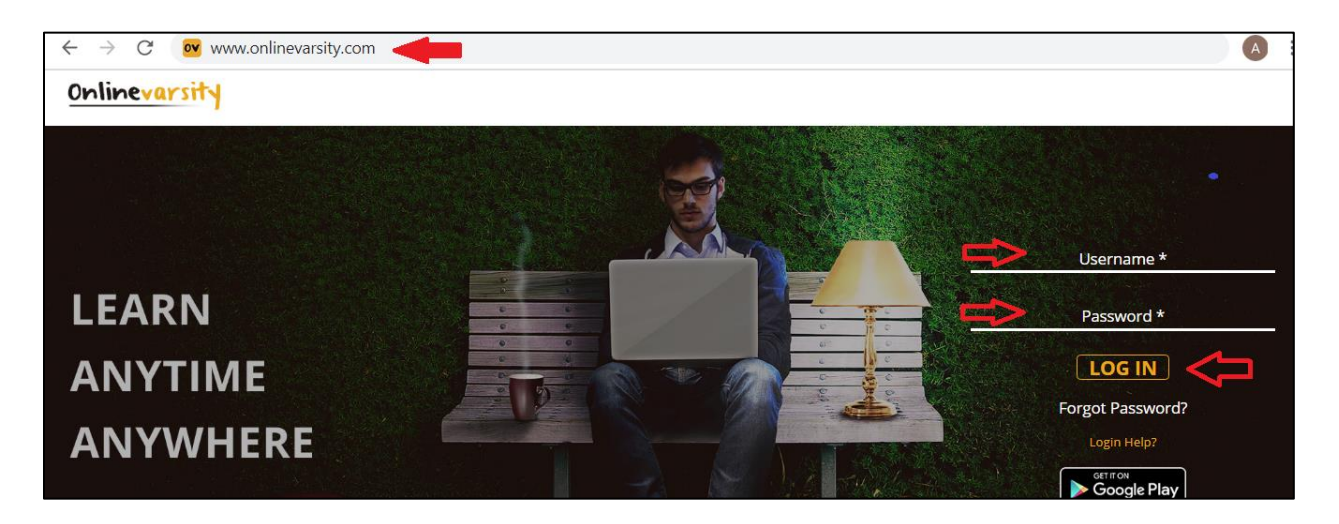

**Step 3:** The **'Code of Conduct'** page appears. Read and Accept the Code of Conduct**.** *(Applicable only to India)*

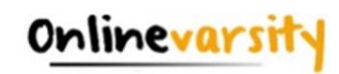

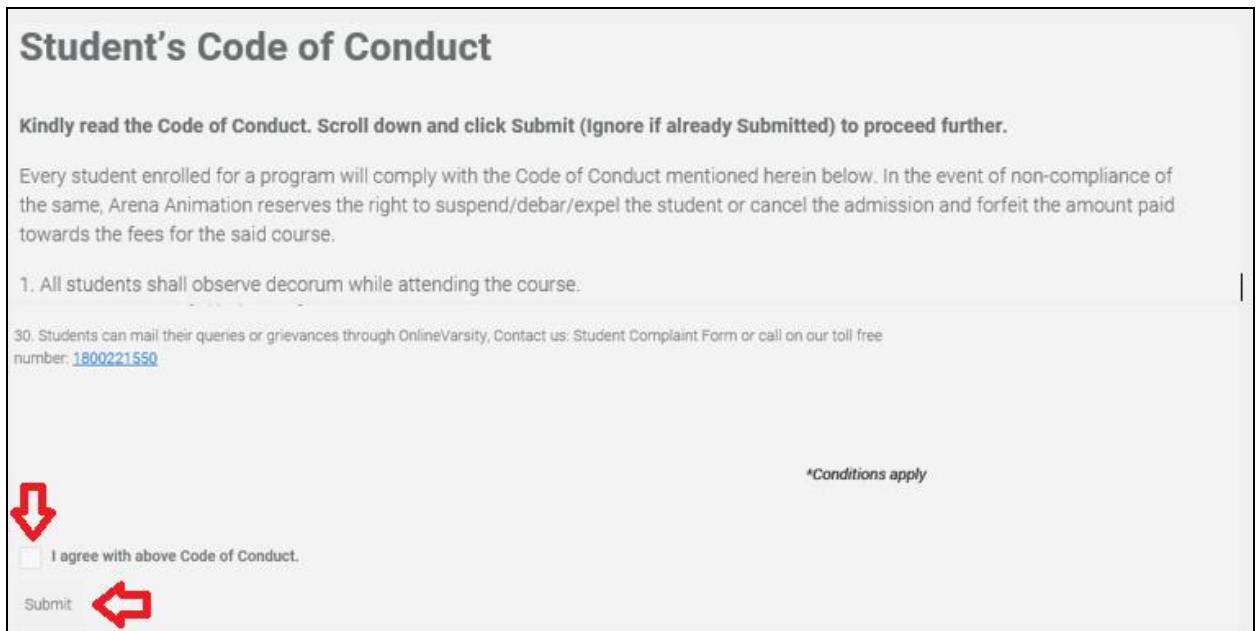

**Step 4:** The **Verify Your Data** window opens. Enter your **Mobile Number**, Verify your **E-mail ID** *(update if incorrect)*, Enter your **Nick Name** and Click **Send Verification Code** button.

**Note:** *Ensure that JavaScript/ Pop-Ups are enabled in the browser setting*

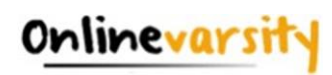

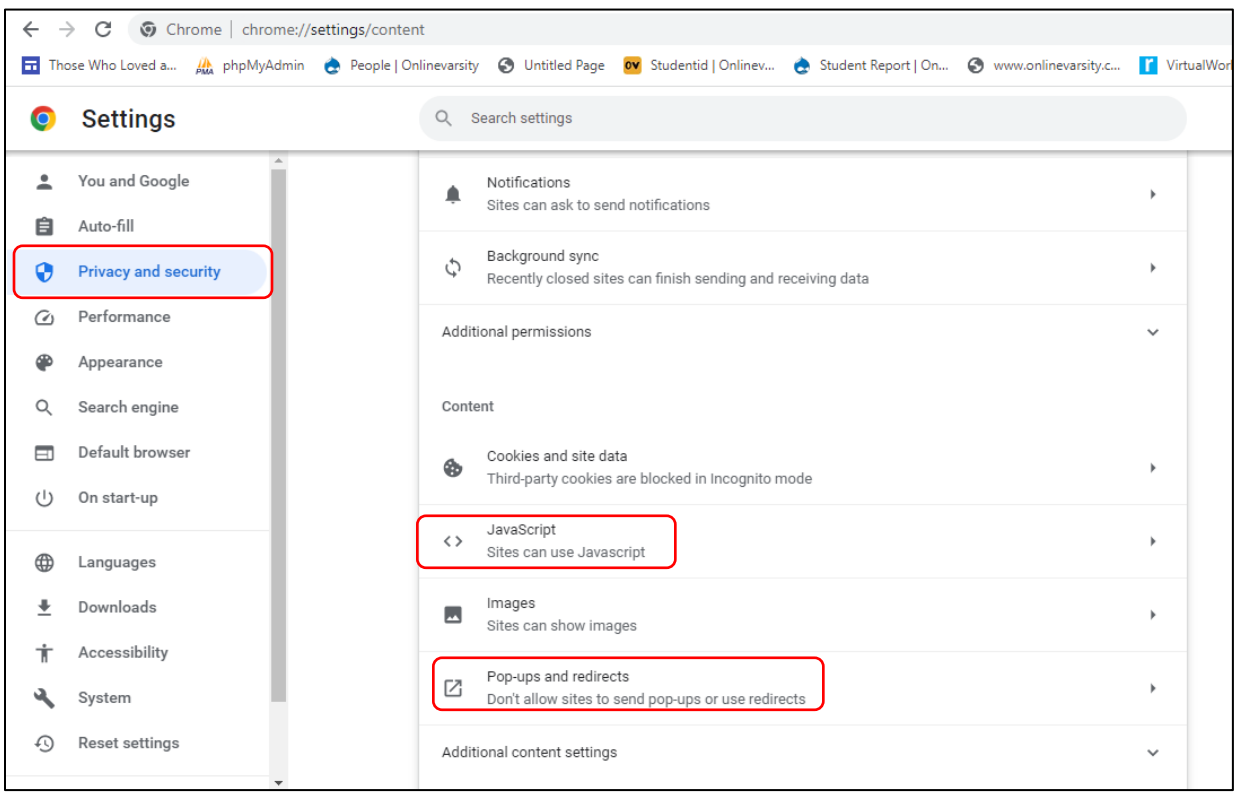

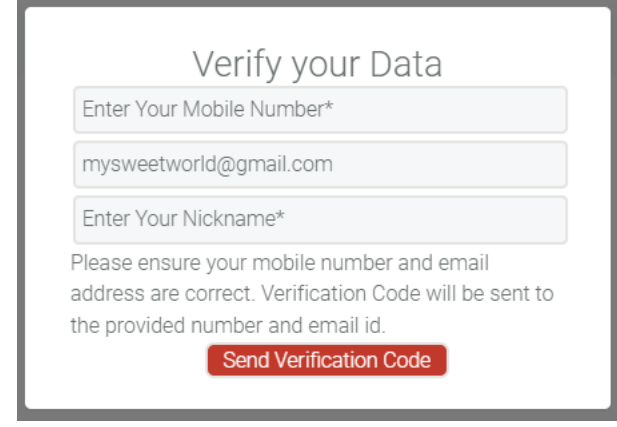

A **six-digit verification code** will be sent to the **e-mail id** which is populated/updated on this Form. **Additionally**, in case of students from **India**, a **four-digit verification code SMS** will be sent to the **mobile number** entered on this Form.

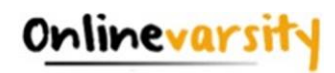

## **Step 5:** Enter the **Verification Code** and click **Proceed**

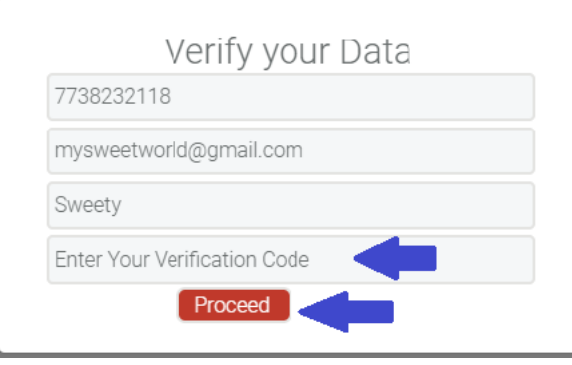

**Note:** *Do not close the window without entering the Verification Code.*

**Post registration, login credentials are displayed on the screen as well as an e-mail is sent to the registered e-mail ID.**

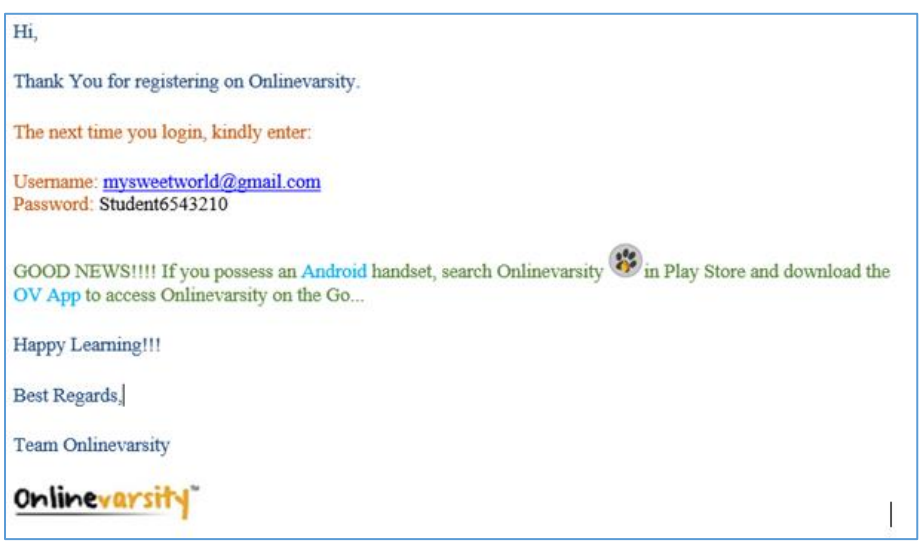

<span id="page-4-0"></span>[Home](#page-0-0)

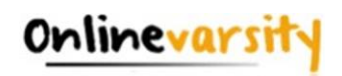

**To register on OV App** *for Android devices (ver 4.0 and above)***, follow these steps:**

**Step 1:** Search Onlinevarsity in **Play Store** and download the **OV App**

**Step 2: Enter your credentials** 

**Username:** Enter your **Student ID** (for eg. Student1234567) *– Don't remember? Refer your Booking Confirmation or the Welcome e-mail you received at the time of course enrollment.*

**Password:** Enter your **Student ID**.

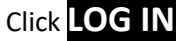

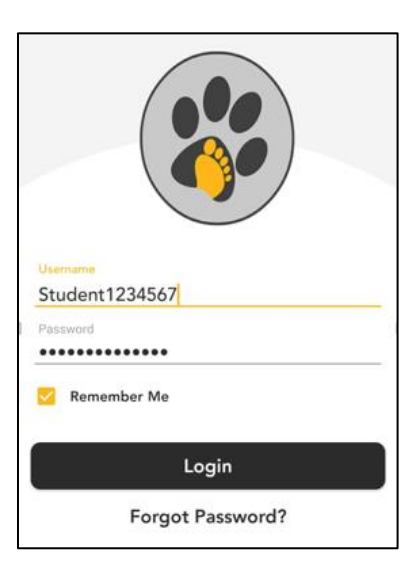

**Step 3:** The **Sign Up** window opens. Enter your **Mobile Number**, **Email ID**, **Nick Name** and Click **Submit**

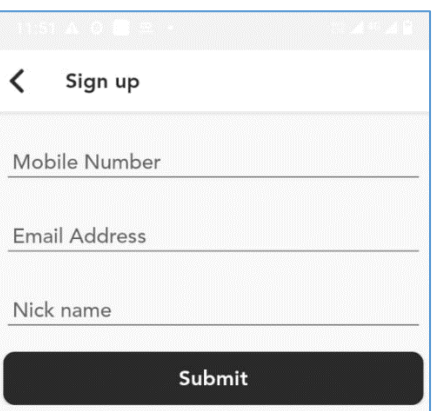

A **six-digit verification code** will be sent to the **e-mail id** entered on the Sign-Up window.

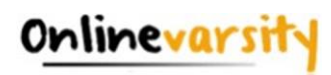

**Additionally**, in case of students from **India**, a **four-digit verification code SMS** will be sent to the **mobile number** entered on the Sign-Up window.

## **Step 4:** Enter the **Verification Code** and click **Submit**

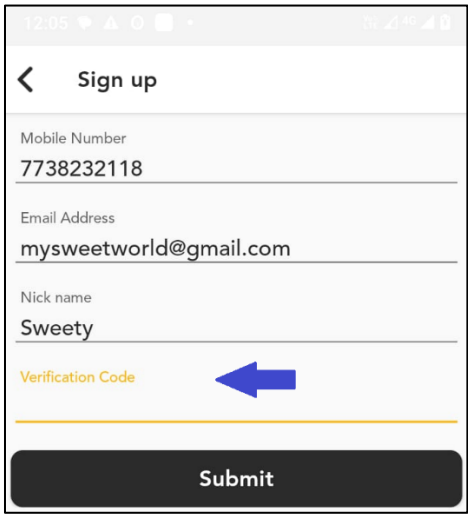

**Note:** *Do not close the window without entering the Verification Code.*

*That was really cool, isn't it?*

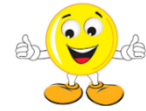

**The next time you login, kindly enter:**

**Username: Your Email ID Password: Your Student ID**

*Still Confused????? Write to* [ov-support@onlinevarsity.com](mailto:ov-support@onlinevarsity.com)

the contract of the contract of the contract of the contract of the contract of the contract of the contract of

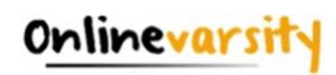

# **Troubleshooting Registration Errors**

- <span id="page-7-0"></span>1. [I received a link from Onlinevarsity team for registration but due to some reason I was](#page-8-0)  [not able to access my e-mail on the given time schedule.](#page-8-0)
- 2. [I did not receive the Welcome e-mail for registering in Onlinevarsity.](#page-8-1)
- 3. I am not able to login to Onlinevarsity. Message saying 'Wrong Username, Password' is [displayed.](#page-8-2)
- 4. [At the time of enrollment, wrong e-mail id was entered in ApTrack. How do I update it?](#page-9-0)
- 5. I have not received the Verification Code / OTP.
- 6. [The 'Send Verification Code' button is not working](#page-9-2).
- 7. [When I click 'Send Verification Code' the following message is displayed:](#page-10-0) ["Email ID Already Exists"](#page-10-0) ["Enter Valid Email ID"](#page-10-0)
- 8. [I have registered with Onlinevarsity and now I want to change my password.](#page-10-1)
- 9. I have completed the registration process, however, my password is masked (\*\*\*\*\*\*) [on the Thank You page and the email sent to me.](#page-10-2)

[Home](#page-0-0)

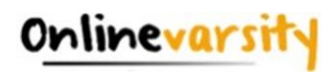

#### <span id="page-8-0"></span>**A.1 Registration Timeframe:**

The welcome e-mail says **register "after" 24 hours** and not "within" 24 hours. The link gets activated after 24 hours and remains valid thereafter. So, you can **register any time after 24 hours of receiving the e-mail for registration.**

[Home](#page-7-0)

#### <span id="page-8-1"></span>**A.2 Welcome e-mail**

The Welcome e-mail is triggered from ApTrack (Transaction system at the centre) on the date of the course enrolment to the e-mail id entered in the system. A copy of the same is also marked to the Sales hierarchy. In case, you have not received the Welcome e-mail, contact your centre for your Student ID and the registration process.

[Home](#page-7-0)

#### <span id="page-8-2"></span>**A.3 Wrong Username / Password?**

i) You must be trying to register within 24 hours of receiving the welcome e-mail. The welcome Email says **register "after" 24 hours** and not "within" 24 hours.

**OR**

ii) You must be using incorrect login credentials.

**Pre-Registration** *(ie. The first time you login to Onlinevarsity):* **Username:** Your Student ID *(for eg. Student6543210)* **Password:** Your Student ID *(for eg. Student6543210)*  Password is case sensitive, ensure that 'S' is capital. Also ensure that you are not typing any extra white spaces after the Student ID.

**Post-Registration** *(ie. After completing the registration process on Onlinevarsity):*  **Username:** Your e-mail Id *(for eg. mysweetworld@gmail.com)*

**Password:** Your Student Id *(for eg. Student654321)*

#### **OR**

iii) You must be entering incorrect Student ID. Cross verify the Student ID with your centre or Booking Confirmation or Welcome e-mail.

#### **OR**

iv) You must be entering incorrect e-mail id as your Username. During the registration process you/centre must have registered your account with a different e-mail id. Cross check with your centre.

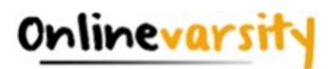

#### **OR**

v) You must have changed your password. Click **'Forgot Password'** link on the login page, this will send a link to your *e-mail id* registered with Onlinevarsity. Click the link to access Onlinevarsity and then change your password.

#### **OR**

vi) You must have been enrolled for a Non Onlinevarsity course.

Still facing login problem? Write to [ov-support@onlinevarsity.com](mailto:ov-support@onlinevarsity.com) mentioning your Student ID.

[Home](#page-7-0)

#### <span id="page-9-0"></span>**A.4 Update e-mail ID**

**Pre- Registration:** Update the Email ID during the Registration process in Onlinevarsity on the **Verify Your Data / Sign up** page.

**Post Registration:** Write to [ov-support@onlinevarsity.com](mailto:ov-support@onlinevarsity.com) mentioning your Student ID and the new e-mail ID.

[Home](#page-7-0)

#### <span id="page-9-1"></span>**A.5 Not Received Verification Code/OTP**

A **six digit verification code** is sent to the **e-mail id** provided during the registration process on the **Verify your Data / Sign up** page.

**Additionally**, in case of students from **India**, a **four digit verification code SMS** is sent to the **mobile number** provided during the registration process on the **Verify your Data / Sign up** page.

In case, e-mail / SMS is not received, immediately write to [ov-support@onlinevarsity.com,](mailto:ov-support@onlinevarsity.com) mentioning your Student ID.

[Home](#page-7-0) and the contract of the contract of the contract of the contract of the contract of the Home

#### <span id="page-9-2"></span>**A.6 Send Verification Code button not working**

 Clear the browser cache & history and proceed with the registration. Ensure that JavaScript / Pop-Ups are enabled in the browser setting

[Home](#page-7-0)

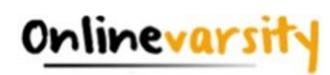

#### <span id="page-10-0"></span>**A.7 E-mail ID Already Exists / Enter Valid E-mail ID**

The system checks for the uniqueness and correctness of the e-mail id.

#### **E-mail ID Already Exists**

If you have already registered your e-mail id for some other course in Onlinevarsity, provide an alternate active e-mail id.

#### **Enter Valid E-mail ID**

This error message is displayed if you have entered an invalid email id. Provide a correct and active e-mail id.

[Home](#page-7-0) and the contract of the contract of the contract of the contract of the contract of the Home

#### <span id="page-10-1"></span>**A.8 Change/Forgot Password**

Click **'Forgot Password' link** on the login page, this will send a link to your e-mail *id* registered with Onlinevarsity. Click the link to access Onlinevarsity and change your password.

[Home](#page-7-0)

<span id="page-10-2"></span>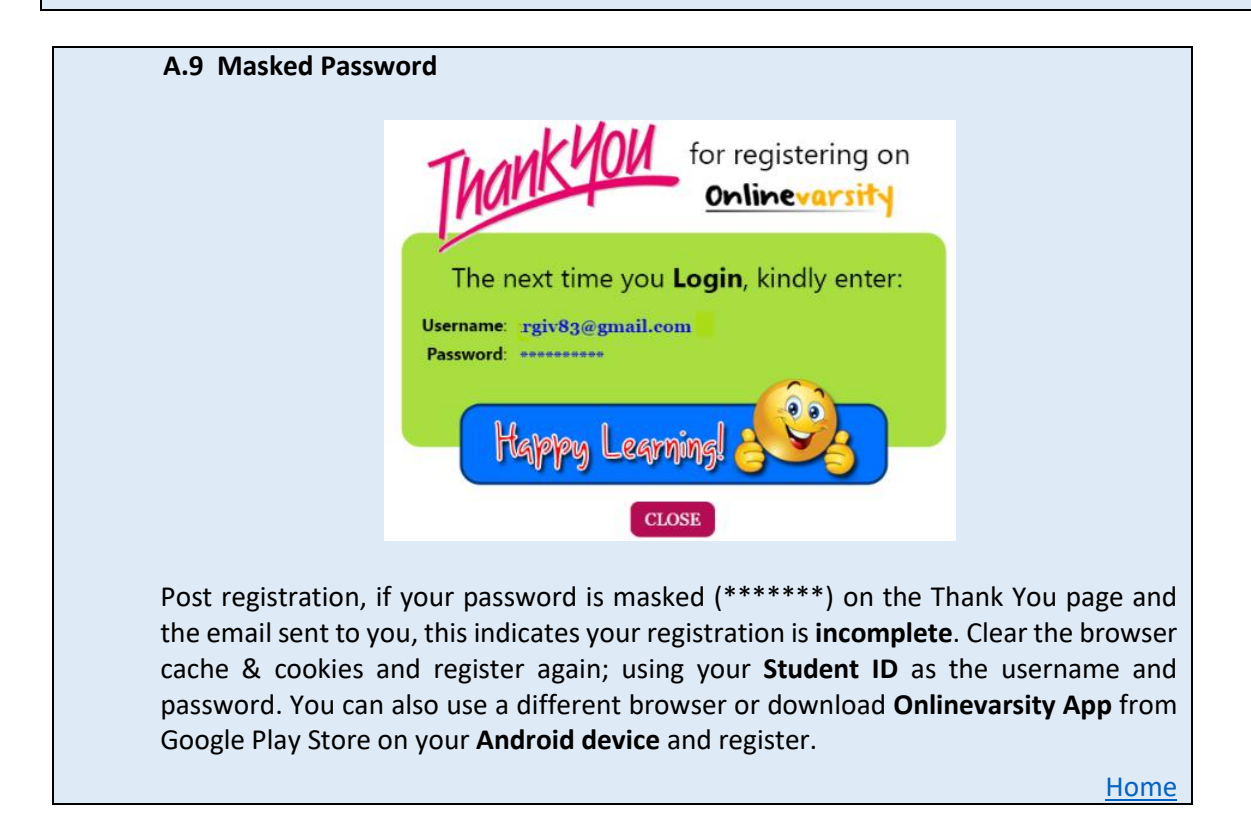

#### **\* \* \* \* \***